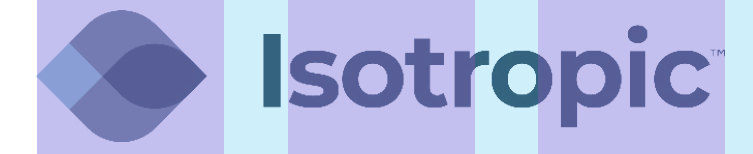

# **PROGRAMMING THE GRANDSTREAM ATA**

# **PROGRAMMING THE CISCO SPA122**

**1** Connect power to the ATA. Connect an Ethernet cable from the Internet port to a network device (switch or router) behind the iDirect modem. The Internet light will turn green when the ATA has been connected properly.

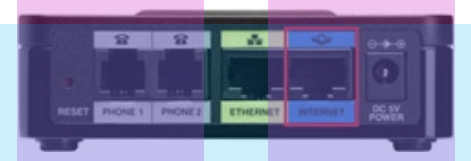

Connect an Ethernet cable from the Ethernet port to your PC. Make sure that your PC is set to automatically receive an IP address. **2**

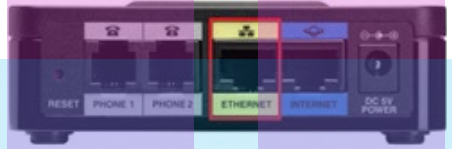

Log in to the ATA by typing **192.168.15.1** into the address bar of your internet browser. Enter the default credentials (shown below) and click on **Log In. 3**

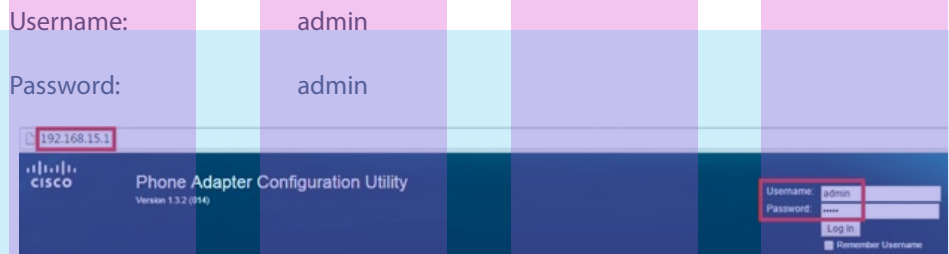

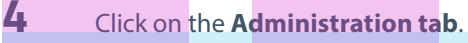

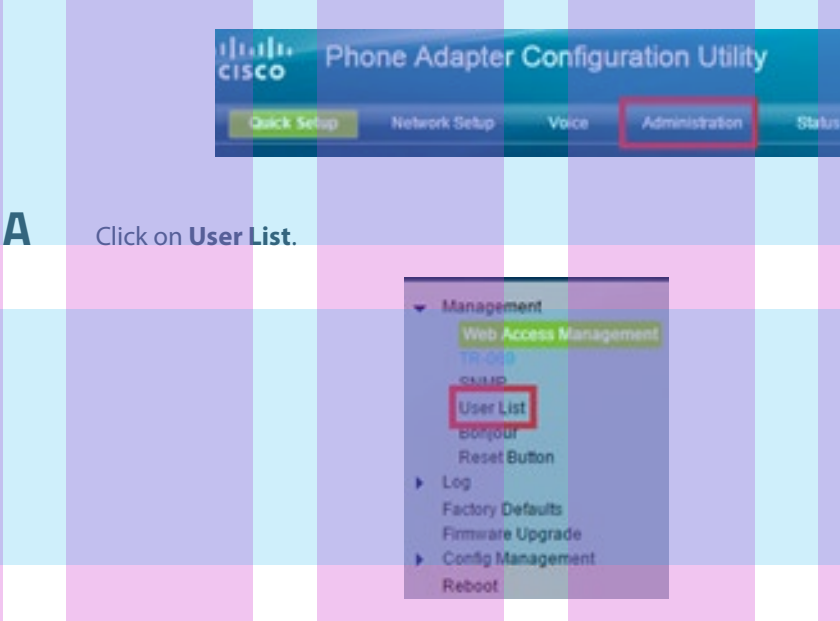

**Isotropic** 

# Click on the **Pencil Icon** nest to the username **admin**.

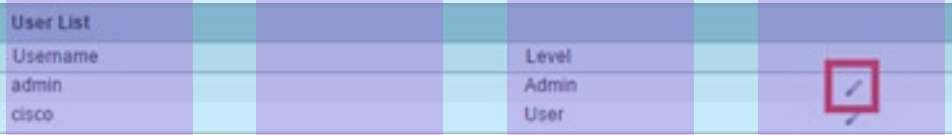

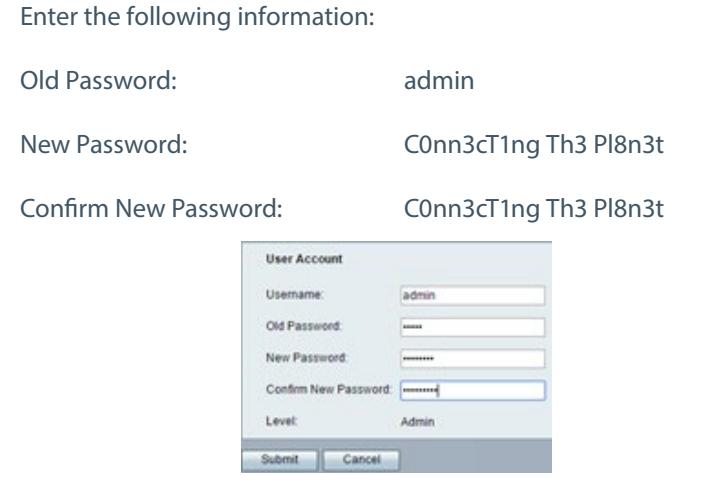

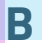

**i**

**ii**

Click on **Web Access Management**.

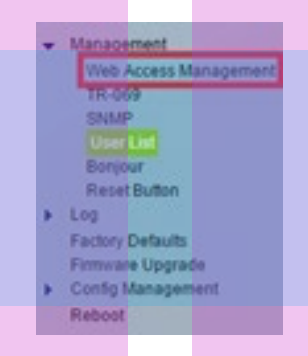

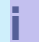

Under **Remote Access**, change **Remote Management** to **Enabled** and then click **Submit**.

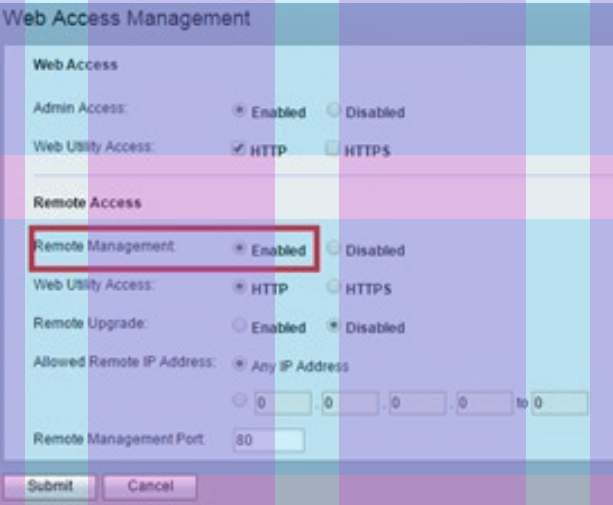

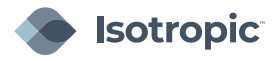

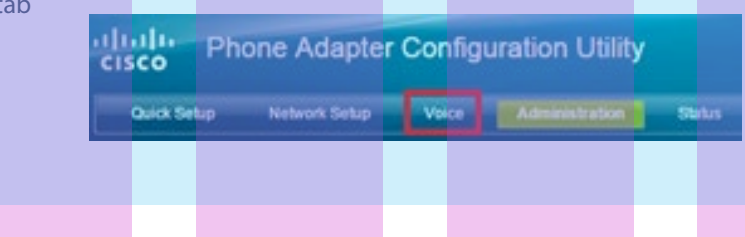

Click on **SIP A**

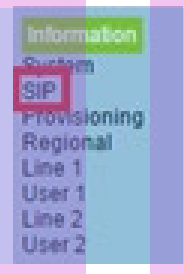

### Under **SIP Timer Values (sec) i**

- 1. Change **SIP T1** to read **3**
- 2. Change **SIP T4** to read **8**
- 3. Change **Reg retry long interval** to **30**

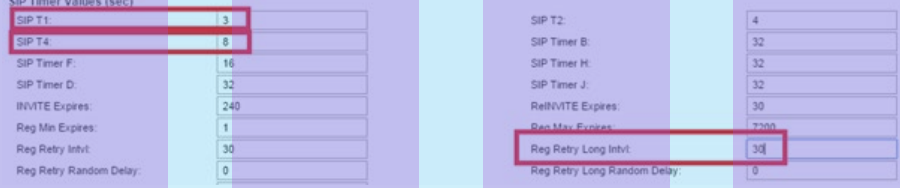

### Under **RTP Parameters ii**

Change the **RTP Packet Size** to read **.020**

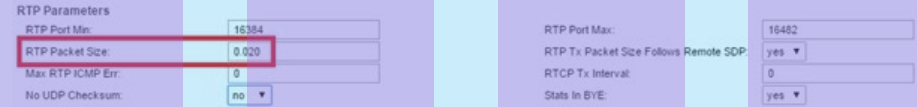

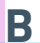

## Click on Provisioning

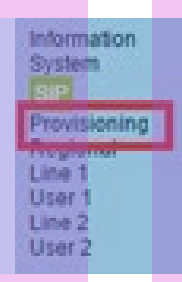

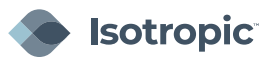

# Under **Configuration Profile**

- 1. Change the **Resync Error Retry Delay** to read **30**
- 2. Change the **Resync Periodic** to read **7200**
- 3. Change the **Forced Resync Delay** to read **5**

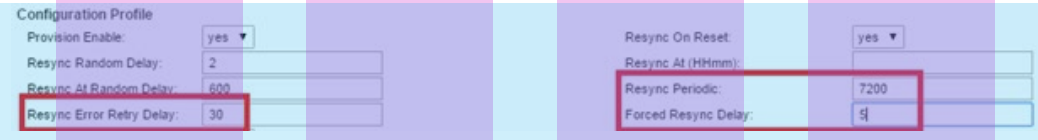

# **C** Click on **Line 1**

**i**

**i**

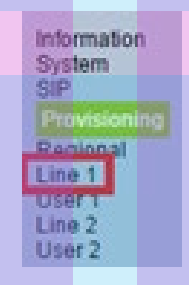

Under **Network Settings**

### Change the **Network Jitter Level** to read **Very High**

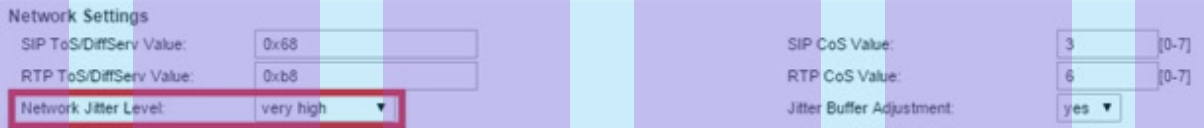

### Under **Proxy and Registration ii**

- 1. Enter the **Proxy** to read **162.255.244.66**
- 2. Change **Ans call without reg** to **Yes**
- 3. Change **Make call without reg** to **Yes**

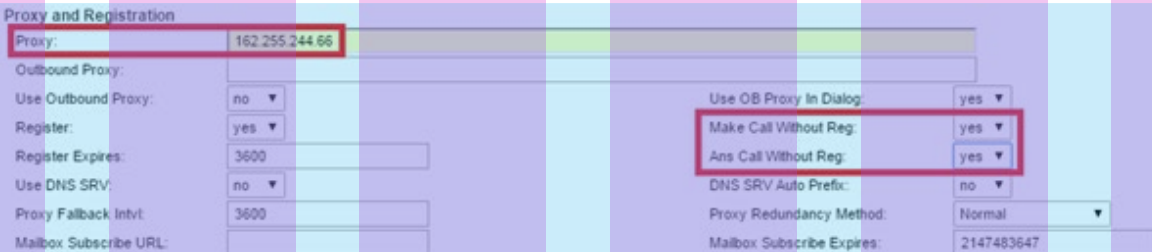

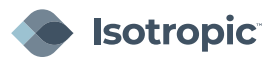

### Under **Subscriber Information iii**

- 1. For **Display Name**, enter the extension number **(see next page)**
- 2. For **User ID**, enter the extension number **(see next page)**
- 3. For **Password,** copy the SIP password **(see next page)**

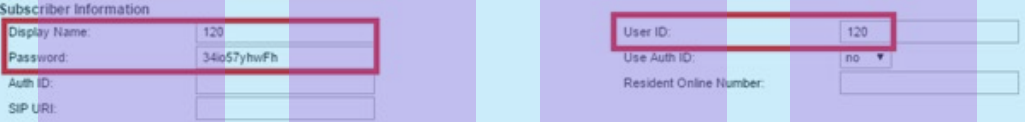

### Under **Supplementary Service Subscription iv**

- 1. Change all **Cfwd Services** to **No**
- 2. Change the **Call Back Service** to **No**

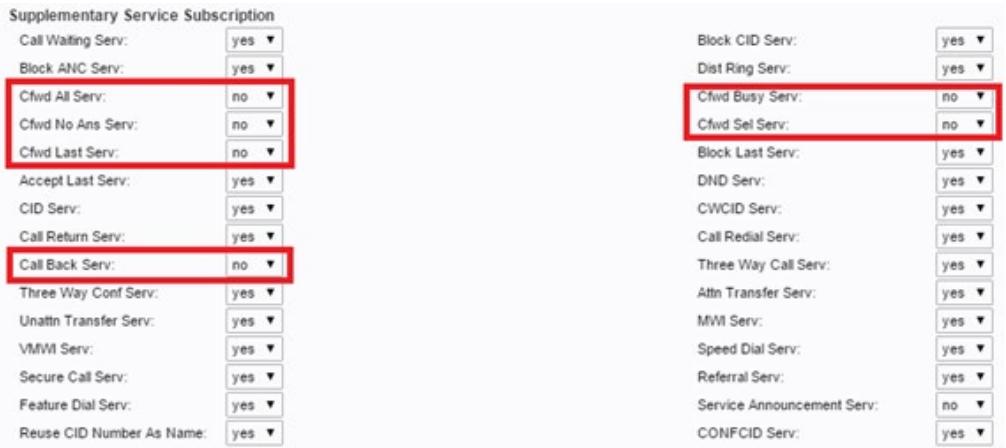

#### Under **Audio Configuration v**

# Change the **Preferred Codec** to read **G729a**

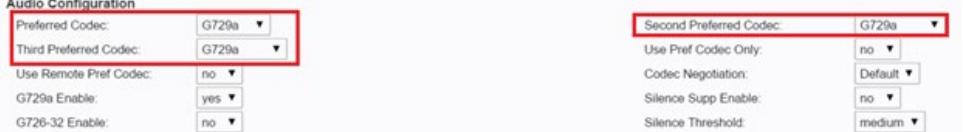

**D**

**E**

If configuring a second Line, click on the **Line 2** tab and repeat steps under 5c.

Click **Submit** when all steps have been completed.

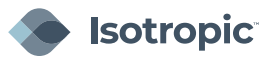

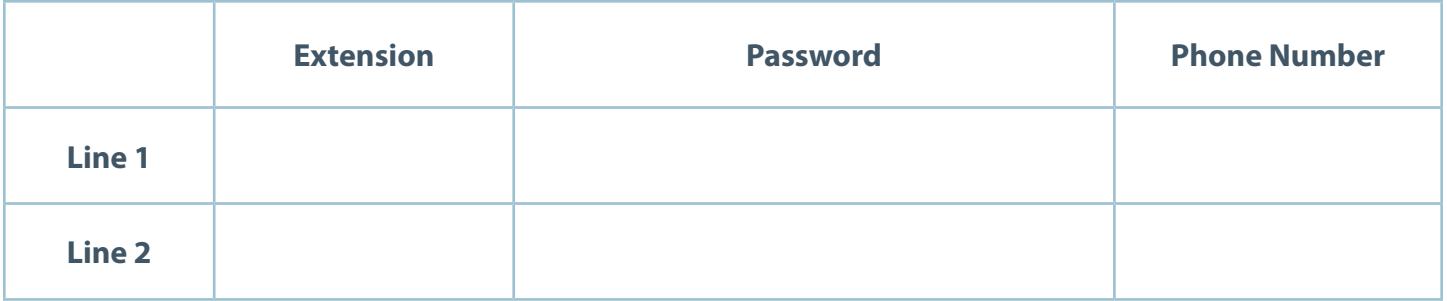

- To check a line's voicemail dial \*97 from that line and enter the password: 1234
- Using the IVR for Administration:
	- 1. Connect an analog phone to the Phone port of the ATA.
	- 2. Press the star key four times: \*\*\*\*
	- 3. After the greeting plays, press the keys on the phone keypad to select your options.
	- 4. Enter the code for the desired action. See the IVR Actions list below for commands:
		- Check Internet Connection: 100
		- Set Internet Connection Type: 101

DHCP: 0

Static IP: 1

PPPoE: Press 2

PPPoE, DHCP: Press 3

DHCP, PPPoE: Press 4

- Check Internet IP Address (WAN port): 110
- Set Static IP Address (WAN): 111

Enter the IP address by using numbers on the telephone keypad.

Use the \* (star) key when entering a decimal point.

Note: This option is available only after you choose Static IP as the Internet Connection Type, through option 101

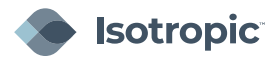

- Check Network Mask: 120
- Set Network Mask: 121

To enter the value, press numbers on the telephone keypad. Press the \*(star) key to enter a decimal point. Note: This option is available only after you choose Static IP as the Internet Connection Type, through option 101.

- Check Gateway IP Address: 130
- Set Gateway IP Address131

To enter the value, press numbers on the telephone keypad. Press the \*(star) key to enter a decimal point. Note: This option is available only after you choose Static IP as the Internet Connection Type, through option 101.

- Check MAC Address140
- Check Firmware Version150
- Check Primary DNS Server Setting160
- Set Primary DNS Server161

To enter the value, press numbers on the telephone keypad. Press

the \*(star) key to enter a decimal point. Note: This option is available

only after you choose Static IP as the Internet Connection Type,

through option 101.

- Check Internet web server port170
- SPA122 only: Check LAN IP address (Ethernet port)210
- Announce Line 1 SIP Transport: 1910
- Set Line 1 SIP Transport 1911
	- 0: UDP
	- 1: TCP
	- 2: TLS

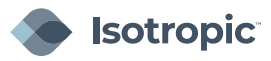

- Check Line 2 SIP Transport 1920
- Set Line 2 SIP Transport1921

0: UDP

1: TCP

2: TLS

- Exit IVR3948
- Allow or prevent WAN access to the administration web server7932

1: Enable

0: Disable

• Factory Reset of Unit. WARNING: All non-default settings will be lost. This includes network

and service provider data: 73738 RESET

When prompted, press 1 to confirm, or press \* (star) to cancel. After

you hear "Option successful," hang up the phone. The ATA reboots.

• Reboot of Voice System: 732668 REBOOT

After you hear "Option successful," hang up the phone. The ATA reboots.

• User Factory Reset of Unit. WARNING: All user-changeable non-default settings will be lost.

This may include network and service provider data: 877778

When prompted, press 1 to confirm, or press \* (star) to cancel. After you

hear "Option successful," hang up the phone. The ATA reboots.

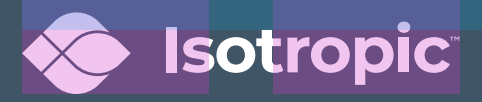